Windows

Snipping Toolを使って、切り抜く方法

Snipping Tool を開く

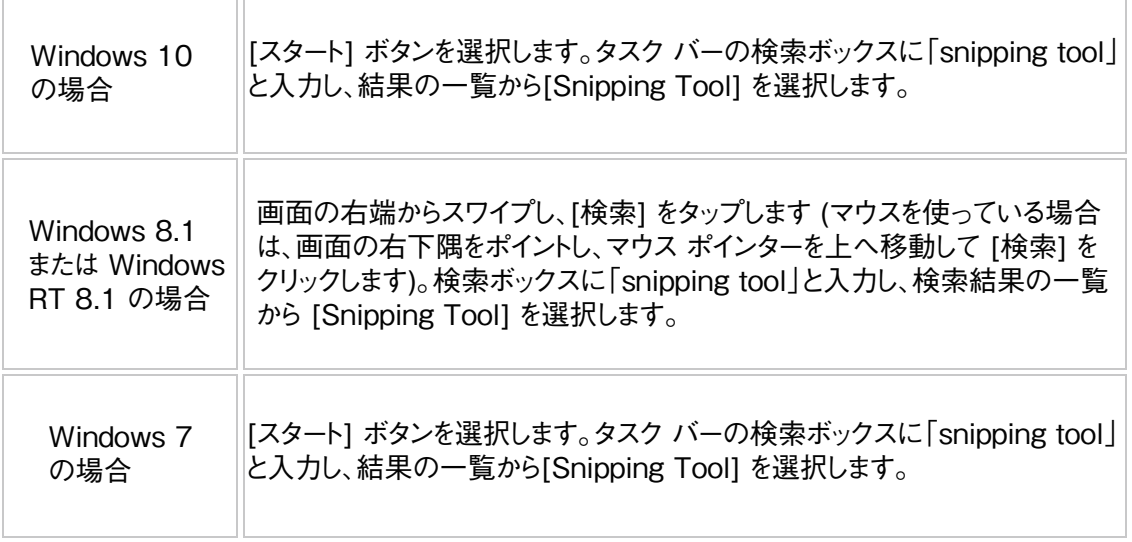

切り取り領域をキャプチャする Snipping Tool で [モード] を選択して (以前のバージョンでは、 [新規作成] ボタンの横にある矢印を選択して)、切り取り領域の種類を選択し、キャプチャする 画面上の領域を指定します。

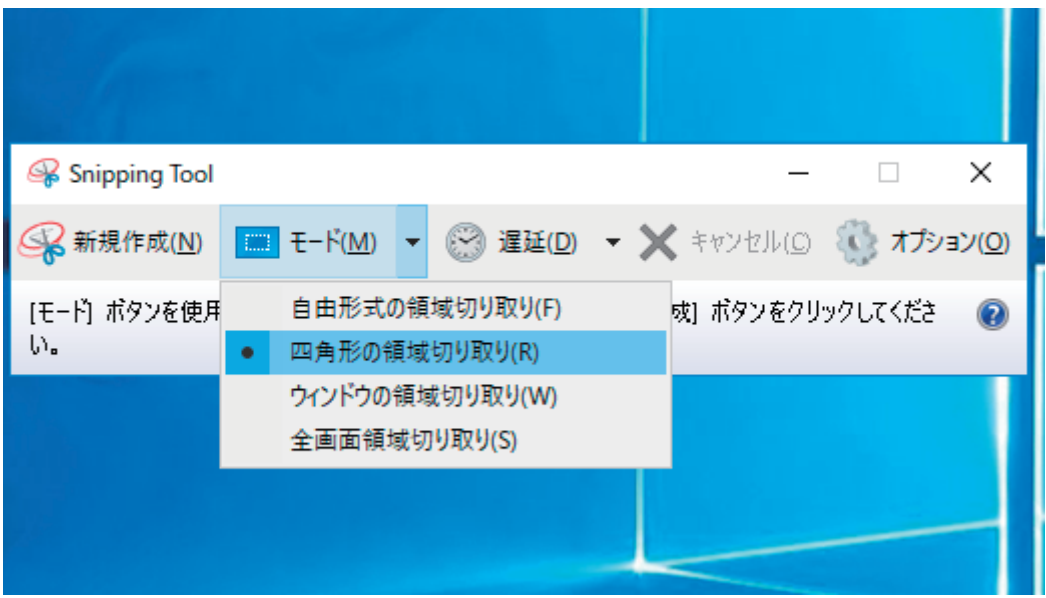

メニューの切り取り領域をキャプチャする

 Snipping Tool を開いた後、画像が必要なメニューを開きます (Windows 7 の場合は、 メニューを開く前に Esc キーを押します)。 Ctrl キーを押しながら PrtScn キーを押します。 これにより、「開く」メニューを含めて、画面全体をキャプチャできます。 [モード] を選択して (以前のバージョンでは [新規作成] ボタンの横にある矢印を選択して )、切り取り領域の種類を選択し、キャプチャする画面上の領域を指定します。

切り取り領域にコメントを付ける

 切り取り領域をキャプチャした後、[ペン] または [蛍光ペン] ボタンを選択することで、その 切り取り領域上またはその周囲に書き込んだり描画したりできます。書き込んだ線を消すに は、[消しゴム] を選択します。

切り取り領域を保存する

 切り取り領域をキャプチャした後、[切り取り領域の保存] ボタンを選択します。 [名前を付け て保存]ダイアログ ボックスで、ファイル名、場所、および種類を入力し、[保存] を選択します。

URL を削除する

 ブラウザー ウィンドウから切り取り領域をキャプチャし、HTML ファイルとして保存すると、切り 取り領域の下に URL が表示されます。URL が表示されないようにする方法: Snipping To ol で、[オプション] ボタンを選択します。 [Snipping Tool オプション] ダイアログ ボックスで [切り取り領域の下に URL を追加する (HTML のみ)] チェック ボックスをオフにして、[OK] を選択します。

切り取り領域を共有する

 切り取り領域のキャプチャ後、[切り取り領域の送信] ボタンの横の矢印を選択し、一覧から 任意のオプションを選択します。

Snipping Tool で使用できるキーボード ショートカット

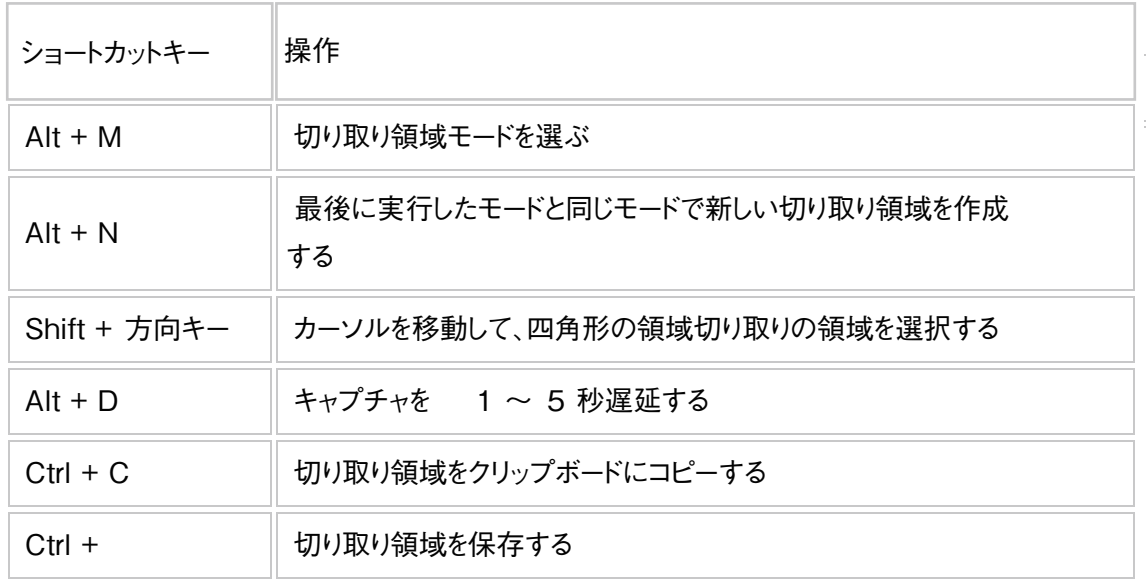

**Macintosh** 

画面の選択した部分のスクリーンショットを撮る方法

「shift + command + 4」キーを押します。ポインタが十字型に変わります。 スクリーンショットの撮影範囲の始点となる位置に十字ポインタを移動し、そのままドラッグして 範囲を選択します。

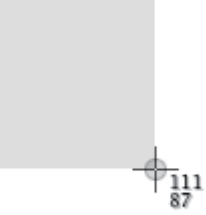

「shift」キー、「option」キー、またはスペースバーを押しながらドラッグすると、範囲の選択方法 が変わります。 目的の範囲が選択されたら、マウスまたはトラックパッドのボタンを放します。取り消すには、ボタ

ンを放す前に「escape (esc)」キーを押します。

スクリーンショットがデスクトップに .png ファイルとして作成されます。